# **Creating a School Selection Account for Non-District Applicants**

### *Table of Contents*

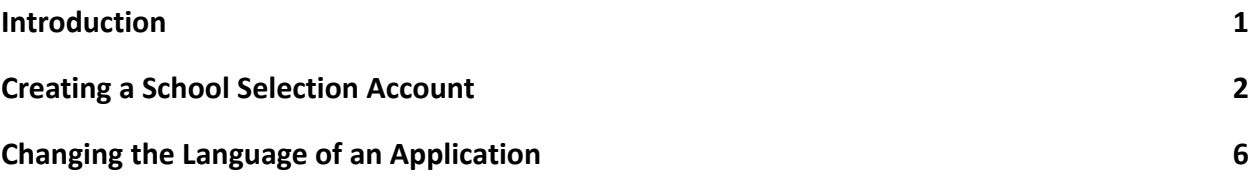

### <span id="page-0-0"></span>*Introduction*

Students and parents/guardians wishing to participate in the School District of Philadelphia's School Selection Process will use an online system to submit applications. Parents/guardians of Non-District students must create an account in order to access the online application.

To learn more about regulations, procedures and eligibility requirements for the School District of Philadelphia's School Selection Process, please visit [https://www.schoolselect.philasd.org](https://www.philasd.org/studentplacement/services/school-selection/).

After creating your account, follow the instructions in the School Selection [Application](https://drive.google.com/file/d/1SvSuw3OMo65TfblRgdGjrXcVdFeXCtp0/view?usp=drive_link) for [Non-District](https://drive.google.com/file/d/1SvSuw3OMo65TfblRgdGjrXcVdFeXCtp0/view?usp=drive_link) Applicants stepper to create and submit your application.

**NOTE:** Parents/guardians have the option to use an existing Google account or Facebook account to create their account. *The School District of Philadelphia recommends utilizing the steps outlined here to create an account instead of linking your application to an existing Google or Facebook account.*

#### <span id="page-1-0"></span>*Creating a School Selection Account*

1. Parents and guardians will access the School Selection application site via the Office of Student Enrollment and Placement's website (<http://schoolselect.philasd.org/>). Parents/Guardians of Non-District students will first need to create an account in order to access the School Selection application. Locate and click the **Application Process** section on the left side of the school selection website. Click the Non-District Student Application Process & Instructions to view guidance for Non-District students.

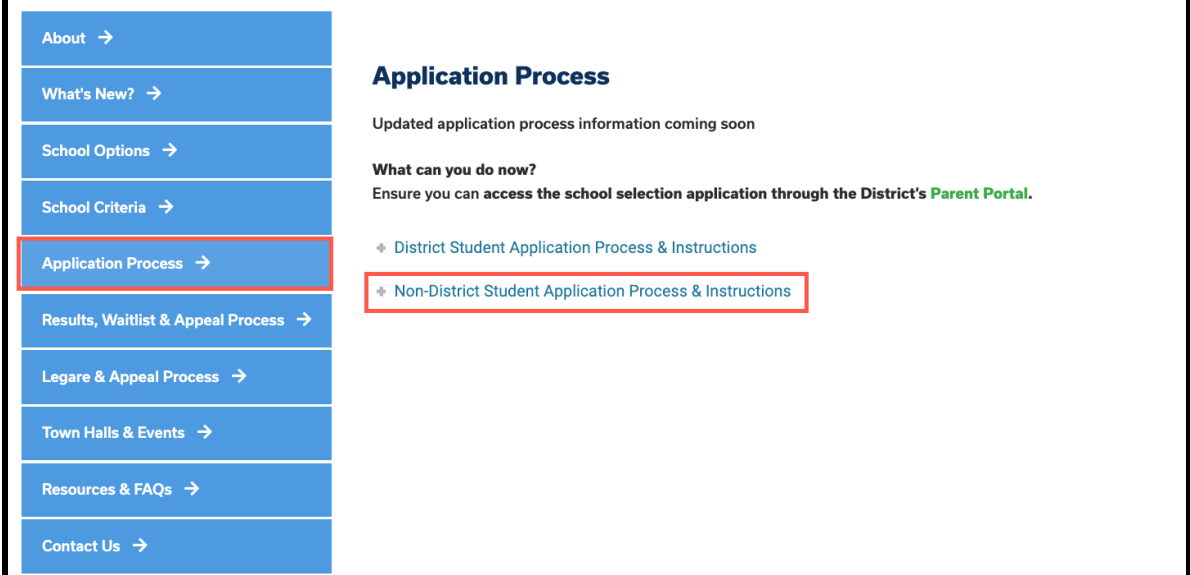

2. The Guardian Log In screen will load. To create an account, click the *Create an Account* hyperlink.

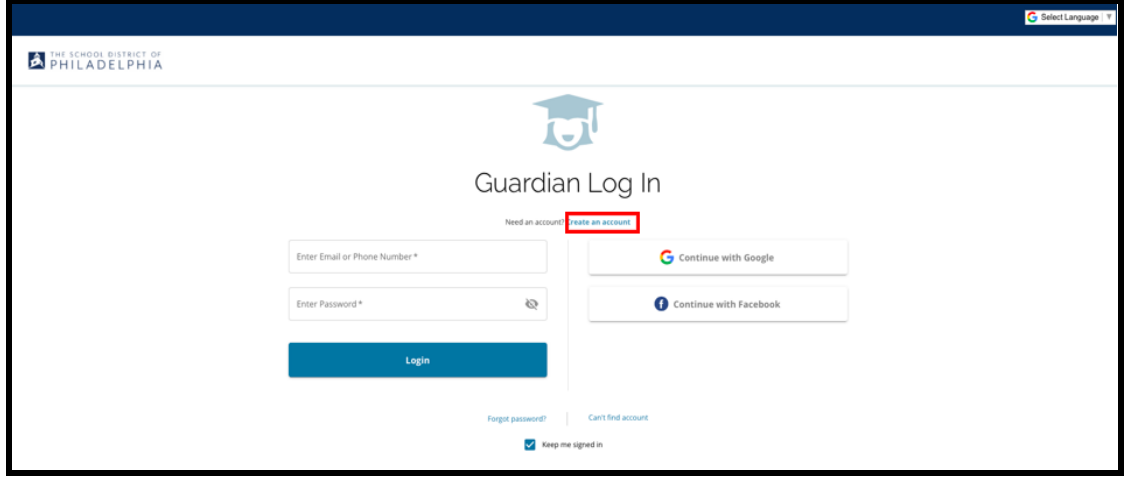

3. To create an account, enter a *Guardian First Name, Guardian Last Name, Guardian Email* and *Guardian Phone Number*.

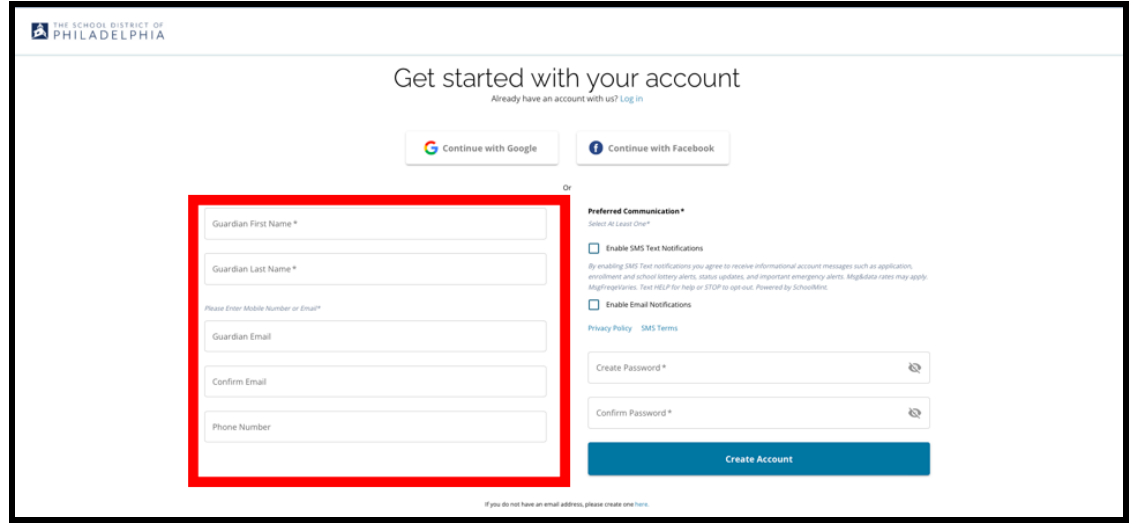

- 4. The next section asks parents/guardians to identify their Preferred Communication method. The options include SMS Text Notifications and Email Notifications. Click the checkbox next to Enable Email Notifications, as all notifications related to the process will be sent via email.
	- a. In addition, parents/guardians can also choose to receive updates via SMS Text Notifications by clicking the checkbox next to that option.

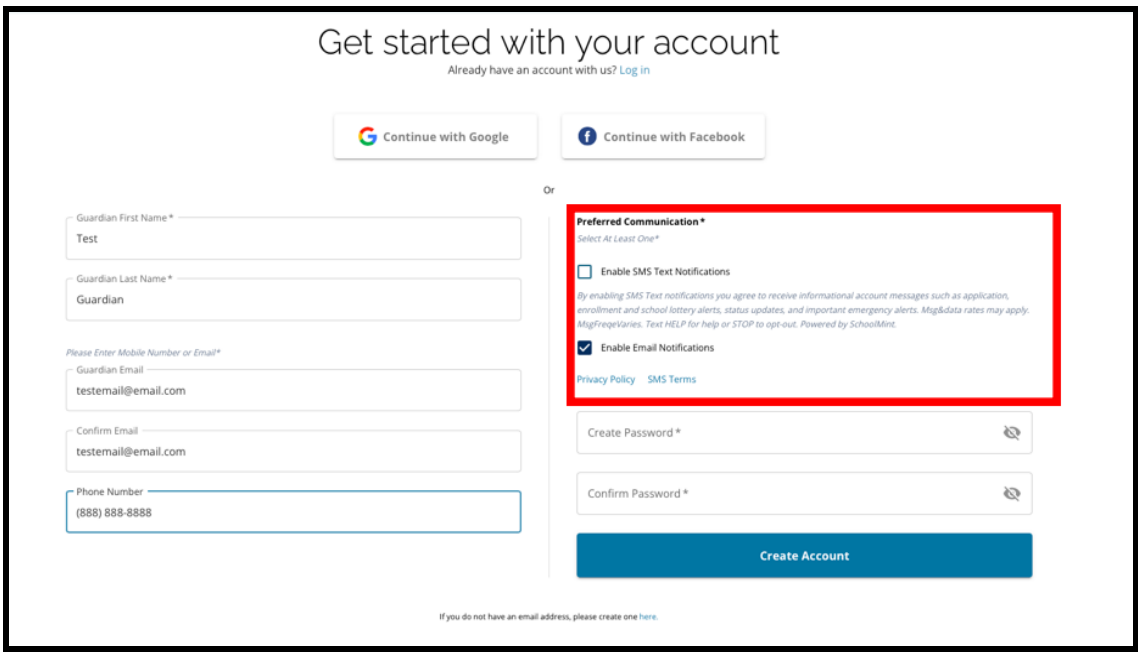

- 5. Create a password for your school selection account. Select a password that you will be able to remember. Keep a copy of your password in a safe space, as you will need your password to access your account to make changes to an application, view lottery results, accept an offer of enrollment from a lottery, and receive waiting list offers (if eligible). Your password must be at least six (6) characters long, and contain two of the following:
	- a. Lowercase and uppercase letters
	- b. Letters and numbers
	- c. At least one special character.

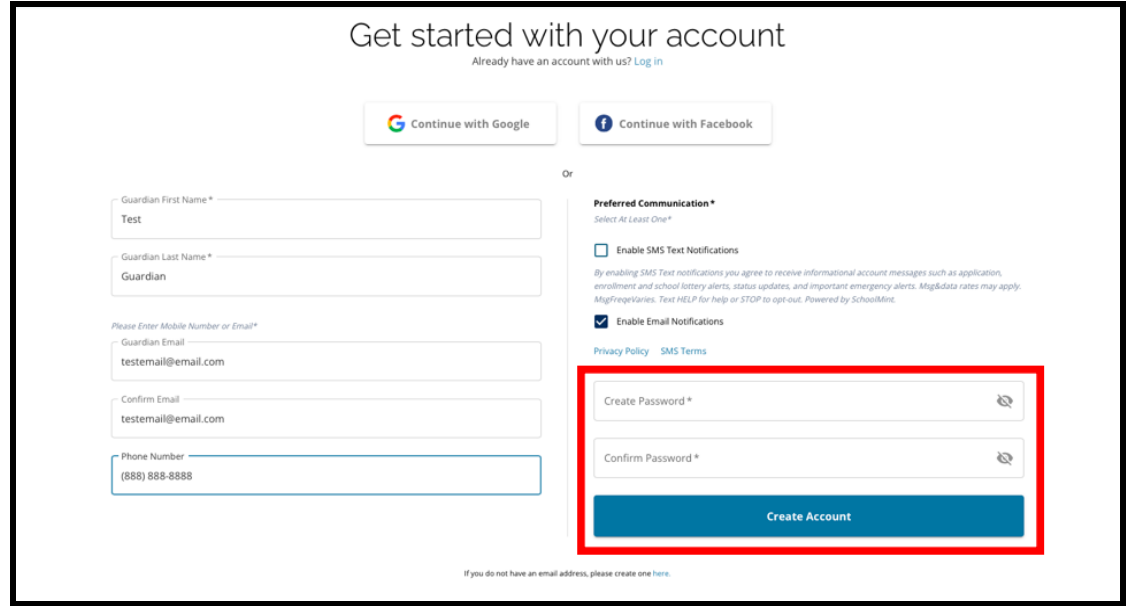

6. After completing these fields, click *Create Account.*

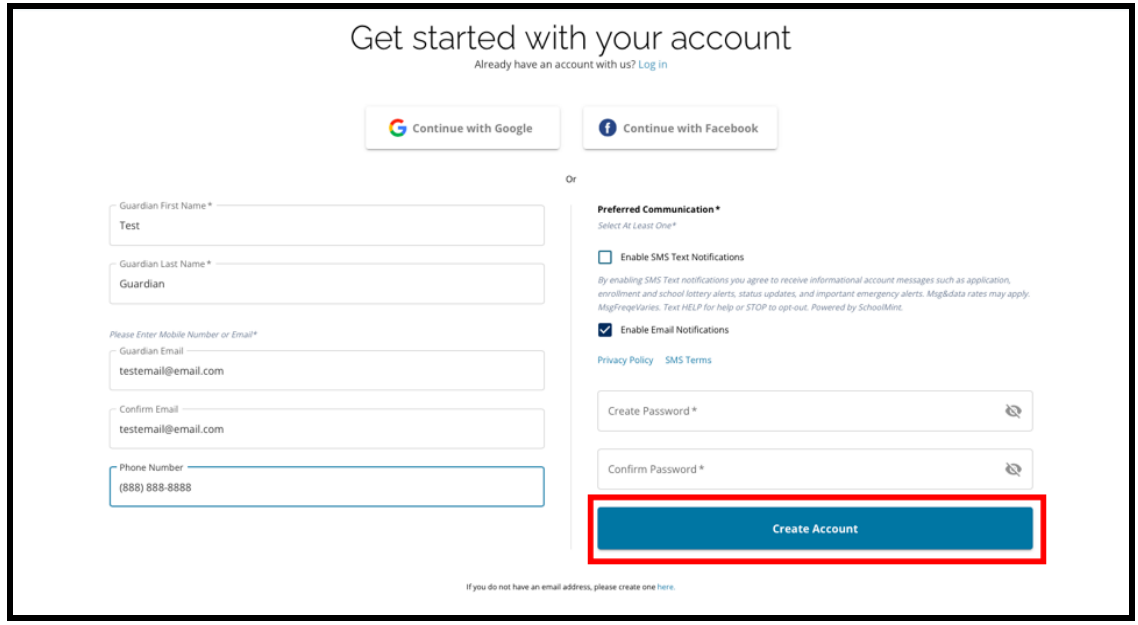

7. After creating your account, the School Selection application website will load, and you will be automatically logged into your recently created account. The next step is to add your first student in order to create their application. Click *Get Started* to begin an application for a student **not currently enrolled in a School District of Philadelphia school.**

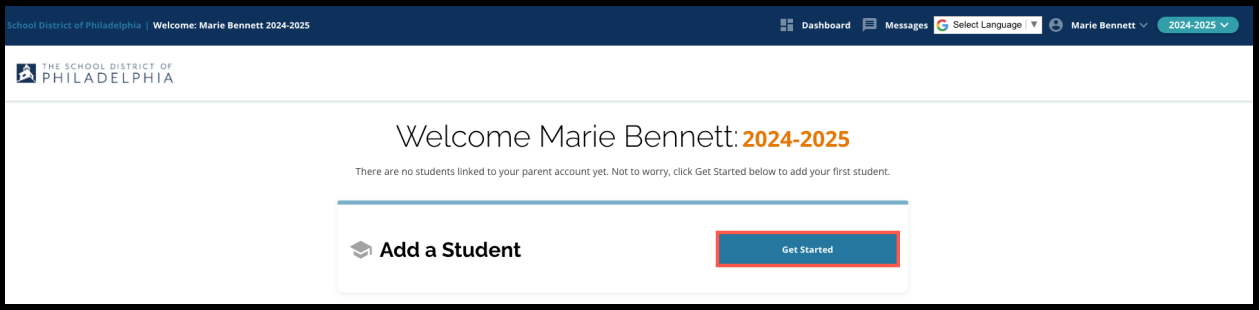

**NOTE:** Parents/guardians have the option to use an existing Google account or Facebook account to create their account. **The School District of Philadelphia recommends using the steps above to create an account instead of linking your application to an existing Google or Facebook account.** If you need assistance regaining access to your account due to a forgotten password, you will need to work with Google or Facebook to recover your password if you use that option to create your account.

## <span id="page-5-0"></span>*Changing the Language of an Application*

1. To change the language the application appears in, open the *Select Language* dropdown in the upper right corner of the screen.

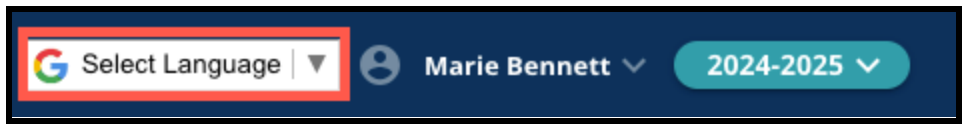

2. Select the desired language from the list.

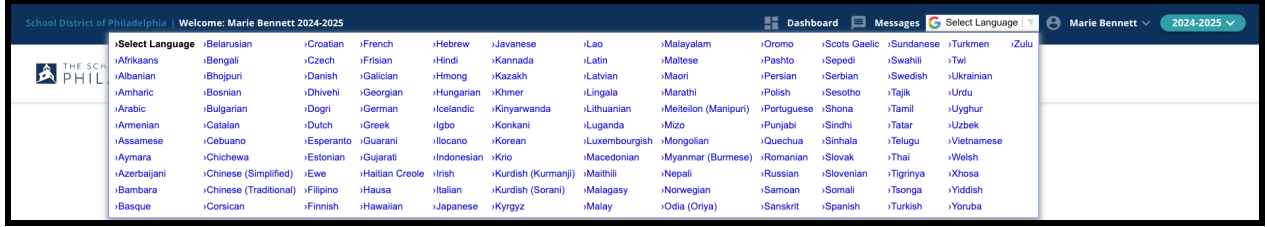

3. The application will appear in the language chosen in the dropdown menu.